# **ASSINATURA DIGITAL LAUDOS PERICIAIS**

## Subsistema Integrado de Atenção à Saúde do Servidor

COORDENAÇÃO-GERAL DE ATENÇÃO À SAÚDE - CGASS DEPARTAMENTO DE REMUNERAÇÃO E BENEFÍCIOS –DEREB SECRETARIA DE GESTÃO E DESEMPENHO DE PESSOAL – SGP SECRETARIA ESPECIAL DE DESBUROCRATIZAÇÃO, GESTÃO E GOVERNO DIGITAL – SEDGG MINISTÉRIO DA ECONOMIA – ME

MARÇO DE 2022

### **ASSINATURA DE LAUDO PERICIAL COM CERTIFICAÇÃO DIGITAL**

#### **MANUAL OPERACIONAL**

1 - Para iniciar assinar com o certificado digital é necessário a instalação do **Assinador Serpro. Solicite o apoio da área de informática para instalação do Assinador Serpro.**

Link[: https://www.serpro.gov.br/links-fixos-superiores/assinador-digital/assinador-serpro](https://www.serpro.gov.br/links-fixos-superiores/assinador-digital/assinador-serpro)

2 - O computador deverá ter o **drive do certificado digital** instalado. **Solicite à área de informática apoio para instalação do drive do certificado digital.**

#### **3 - Primeira Assinatura com Certificado Digital:**

3.1 - Após gravar os dados da perícia, ao concluir selecione o botão "Concluir com Certificado Digital".

3.2 - A opção "Concluir Sem Certificado Digital" aparecerá até que o perito tenha concluído a primeira perícia com o certificado digital.

Atenção à Saúde do Servidor

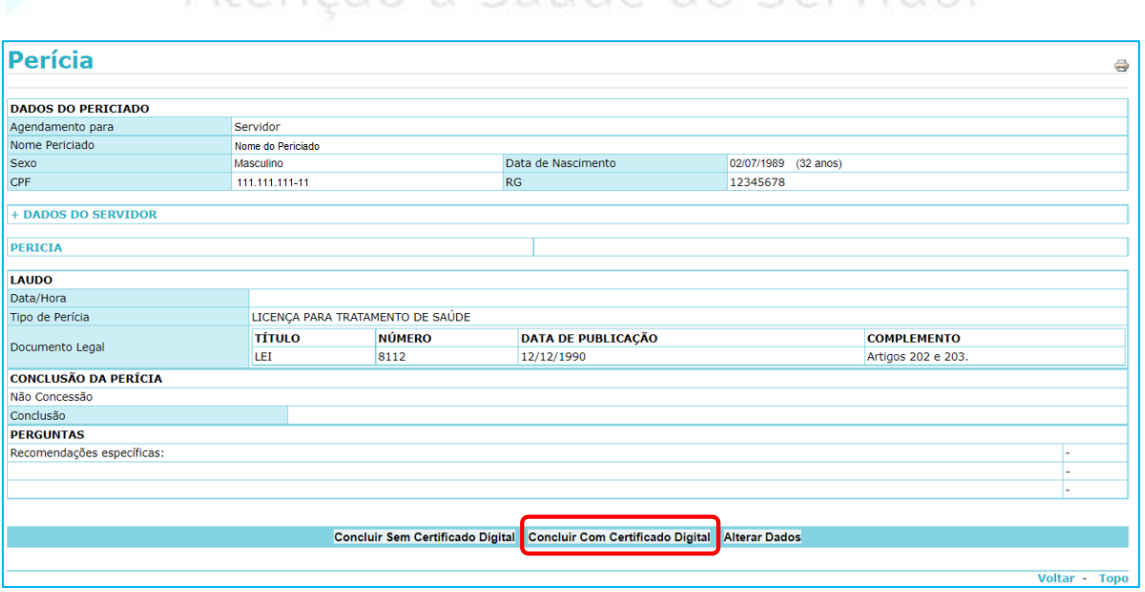

#### 1

3.3 - Insira o token na máquina e clique em "Assinar Laudo".

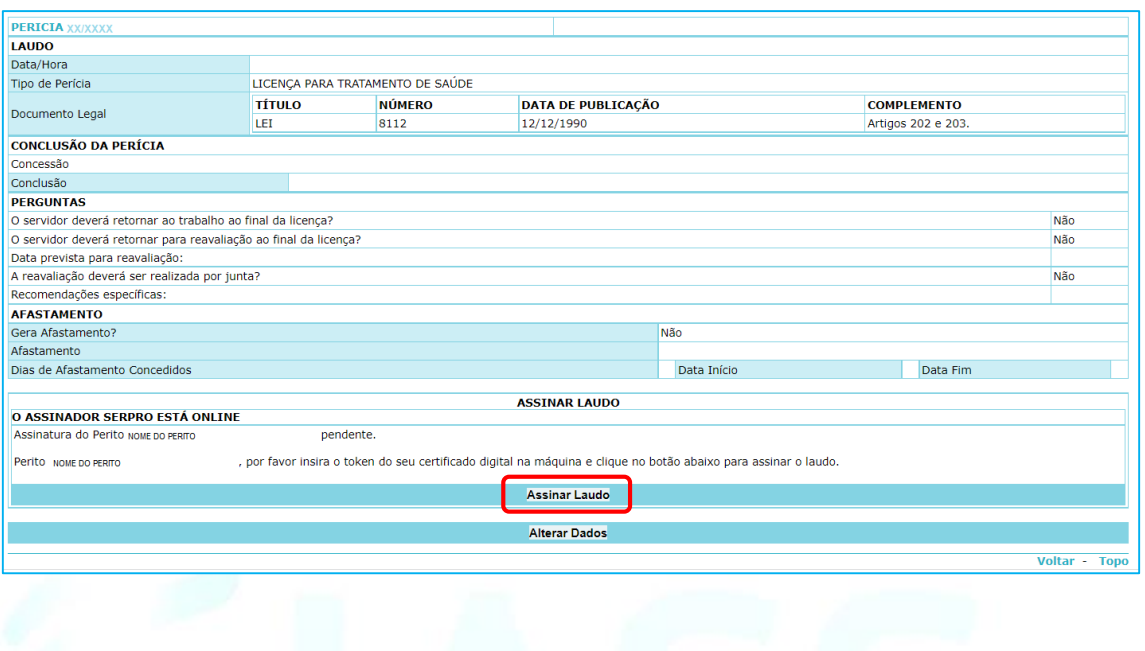

3.4 - Será solicitado a senha do seu *token*. Informe a senha e aparecerá a mensagem "O laudo foi assinado com sucesso.".

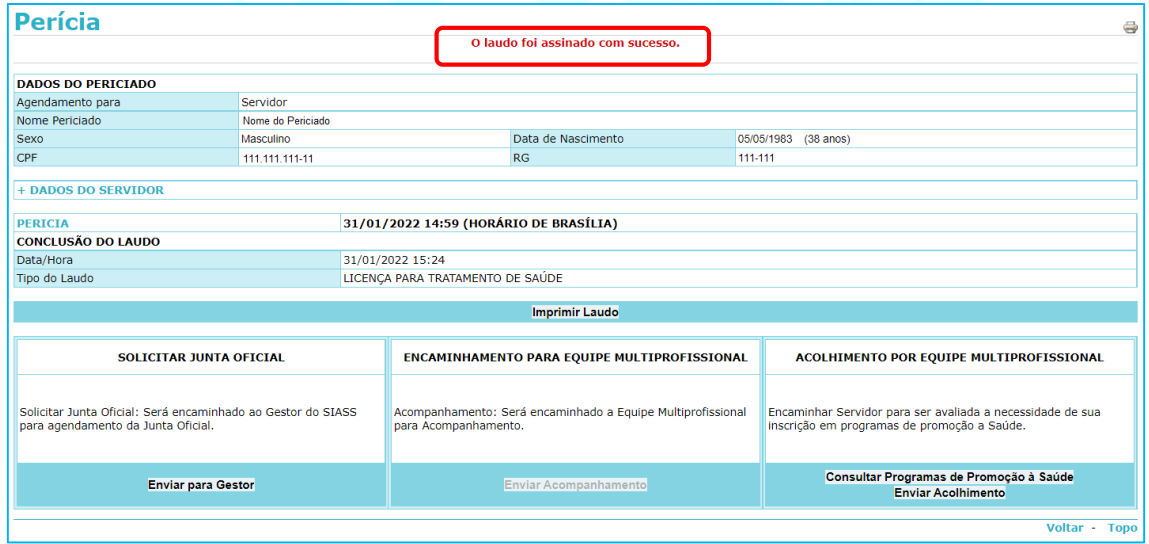

**4 - Impressão do Laudo pericial com assinatura digital.**

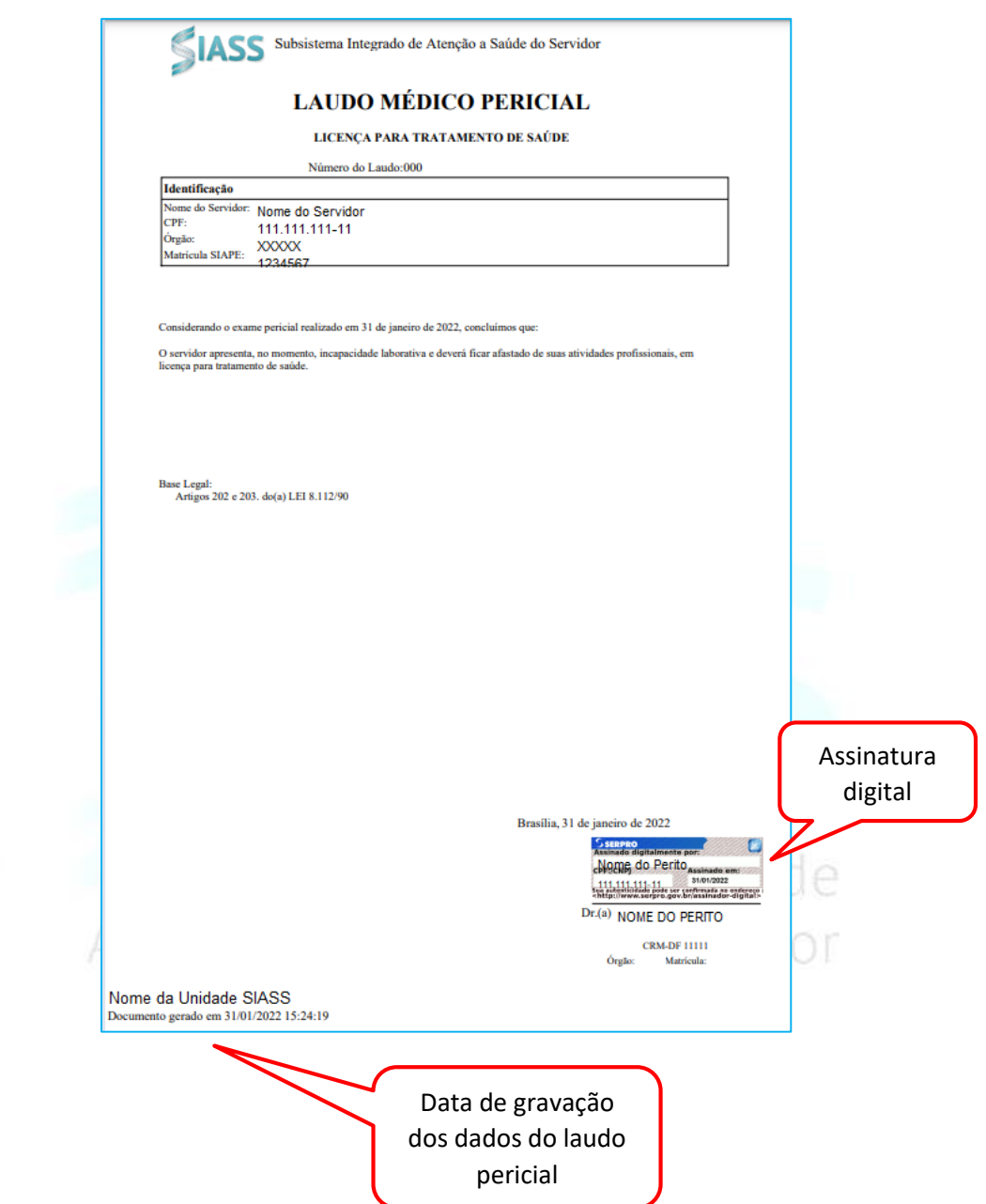

**5 – Se Assinador Serpro estiver Offline clique em "Autorize o acesso do Assinador Serpro neste link!".**

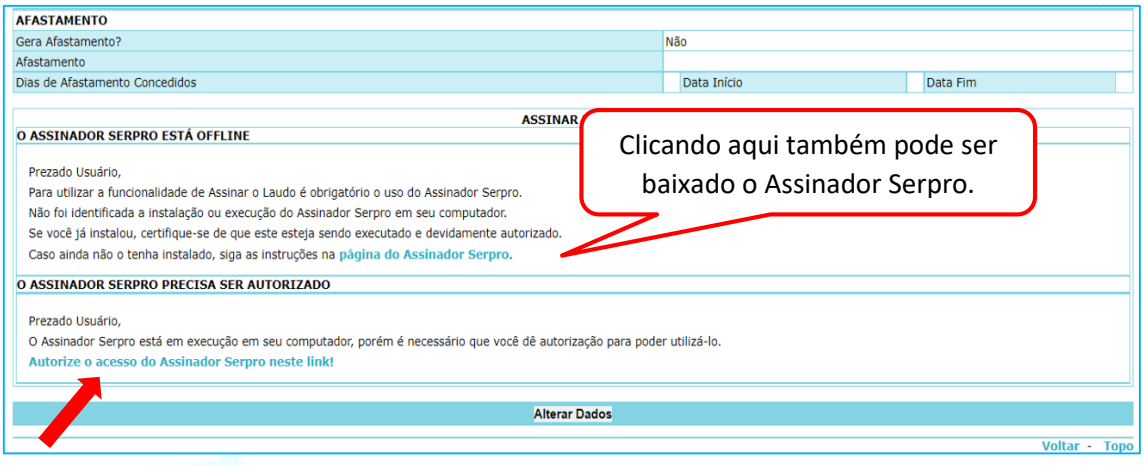

Você está utilizando o Assinador Serpro por meio de um sistema, para permitir essa conexão é necessário adicionar a exceção do certificado do Assinador Serpro em seu navegador.

Para realizar este procedimento clique no endereço abaixo e siga os passos para adicionar a exceção.

Acesse o endereço com certificado do Assinador Serpro.

O procedimento foi realizado com sucesso. Feche esta aba do navegador e continue a utilização do sistema.

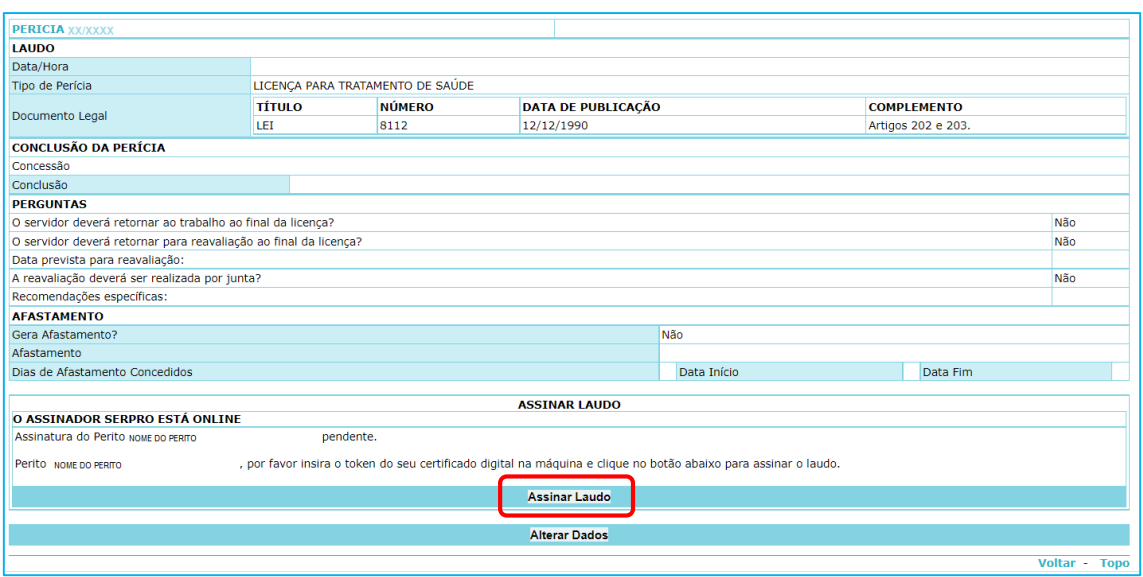

#### **6 – Assinatura com certificado digital na junta oficial.**

6.1 – O sistema irá solicitar a assinatura de cada perito. A ordem da solicitação será de acordo com a montagem da junta oficial. É necessário que o token esteja inserido no computador para a assinatura. Poderá ser inserido um token de cada vez ou os três ao mesmo tempo.

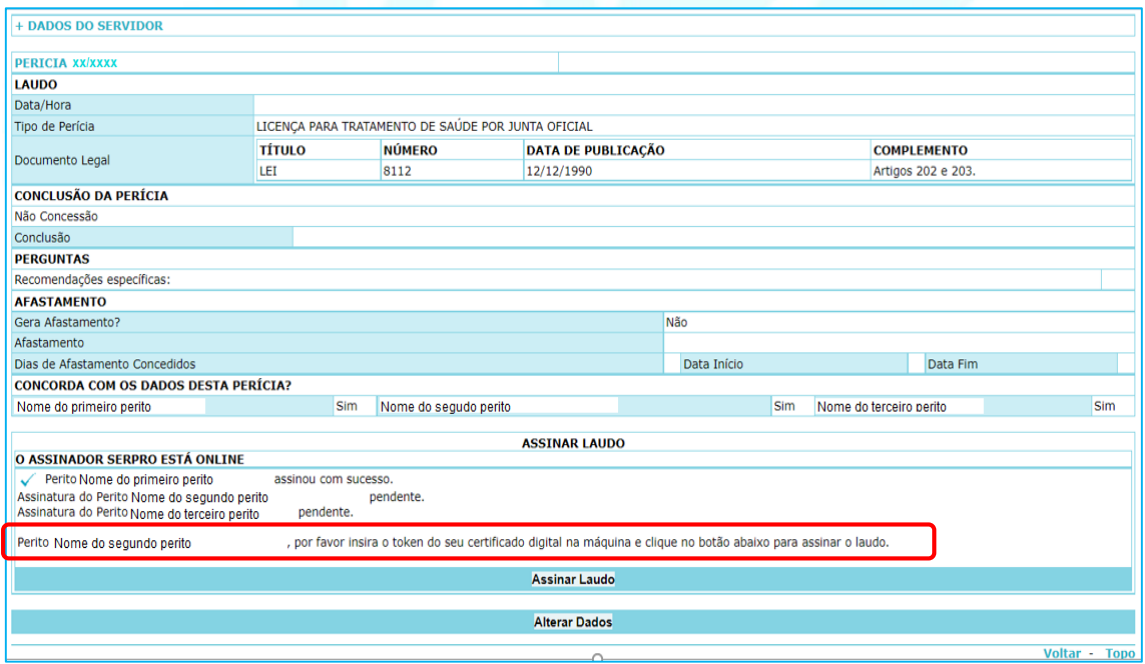

6.2 – Na junta por videoconferência também é necessário aguardar a informação que um perito já assinou para assinatura do outro perito.

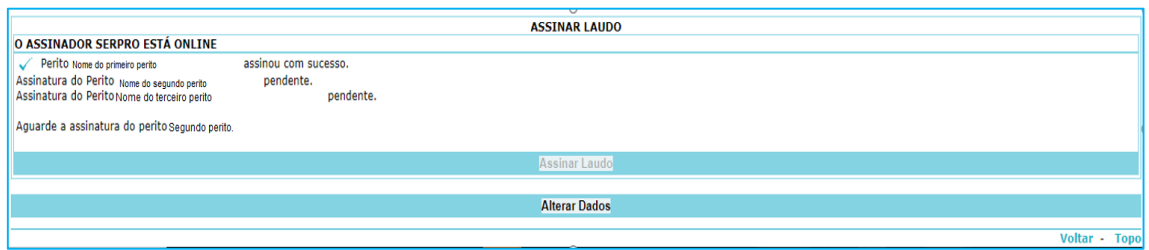

#### **7 – Validação do laudo pericial.**

7.1 - A validação do arquivo do laudo pericial pode ser verificada. Veja no link [https://tutorial.assinadorserpro.estaleiro.serpro.gov.br/html/demo\\_30.html](https://tutorial.assinadorserpro.estaleiro.serpro.gov.br/html/demo_30.html) como validar a assinatura.

#### **8 – Solicitação de Informação ao Profissional Assistente**

8.1 – A Solicitação de Informação ao Profissional Assistente – SIPA conterá a assinatura digital.

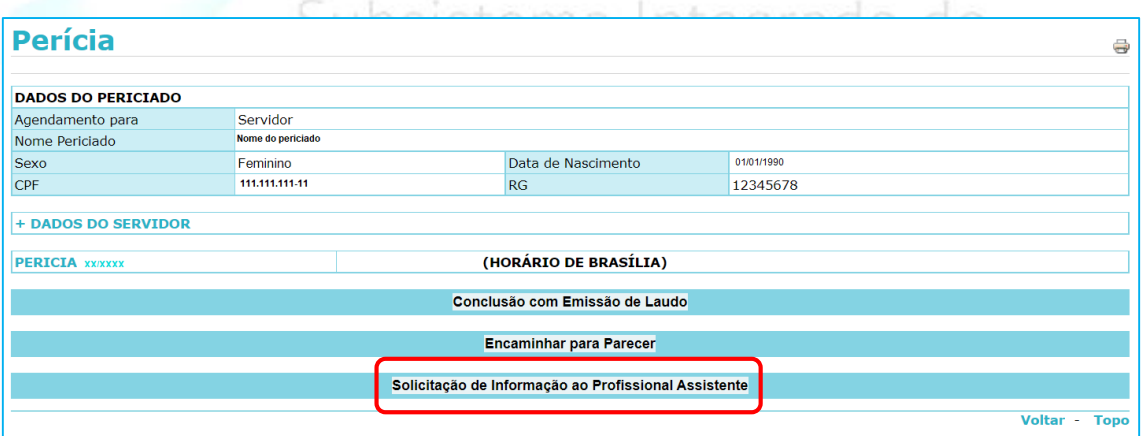

8.2 - Clique em Consultar Horários e selecione o horário. Se desejar informe a data e clique em Consultar, para tanto é necessário ter horário disponibilizado na agenda.

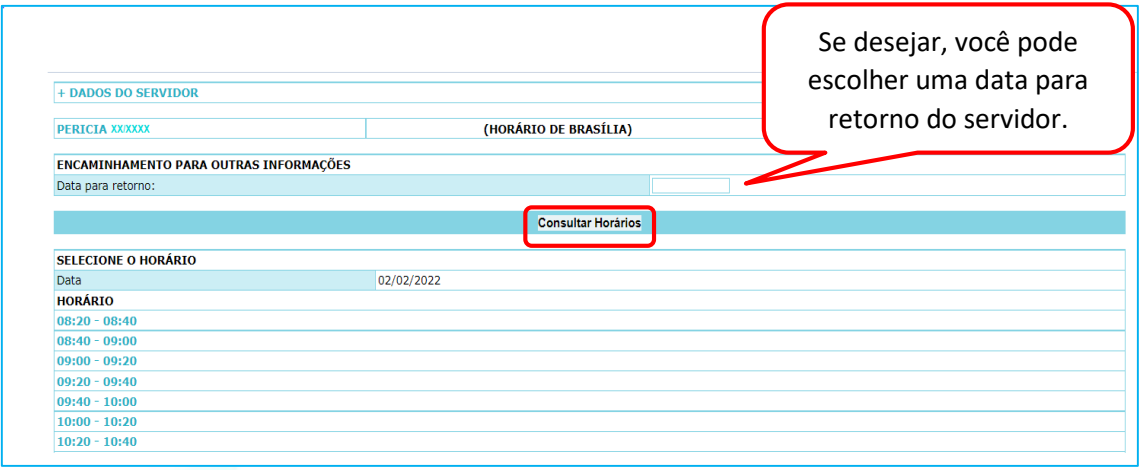

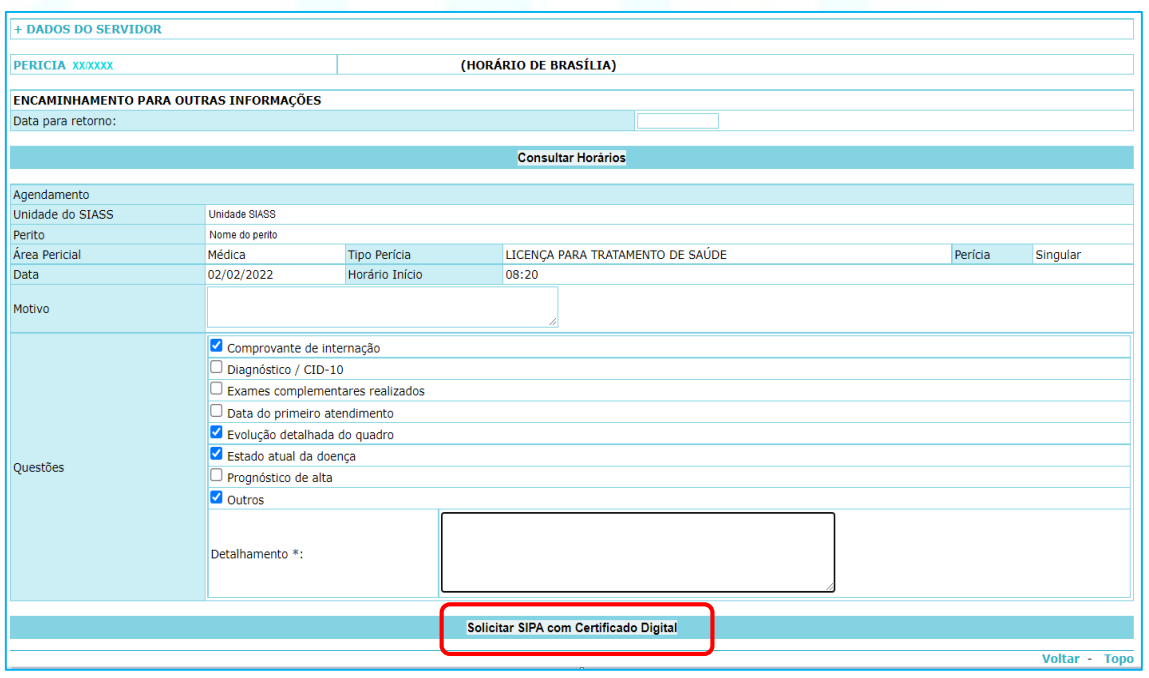

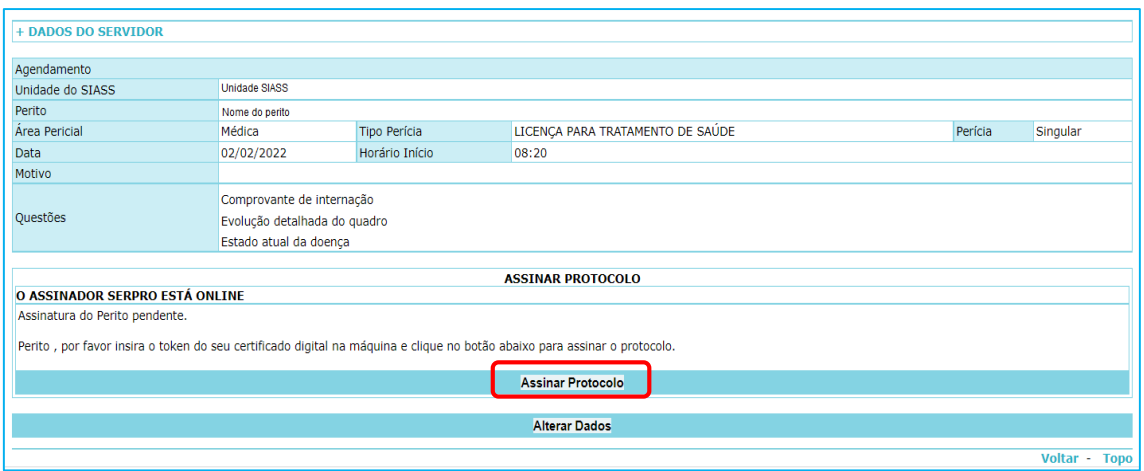

8.3 - Protocolo de retorno de perícia pendente de informações do profissional assistente.

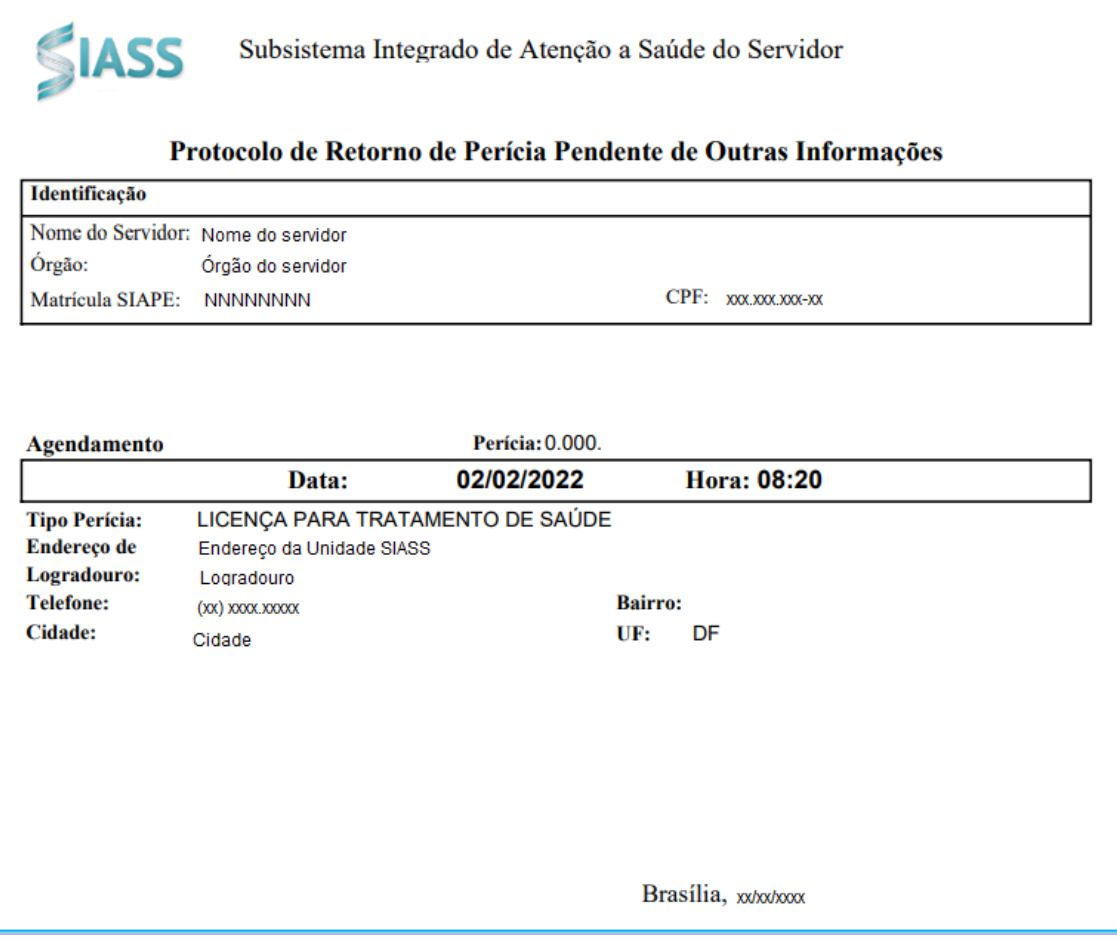

8.4 - Protocolo da Solicitação de Informação ao Profissional Assistente assinada com certificado digital.

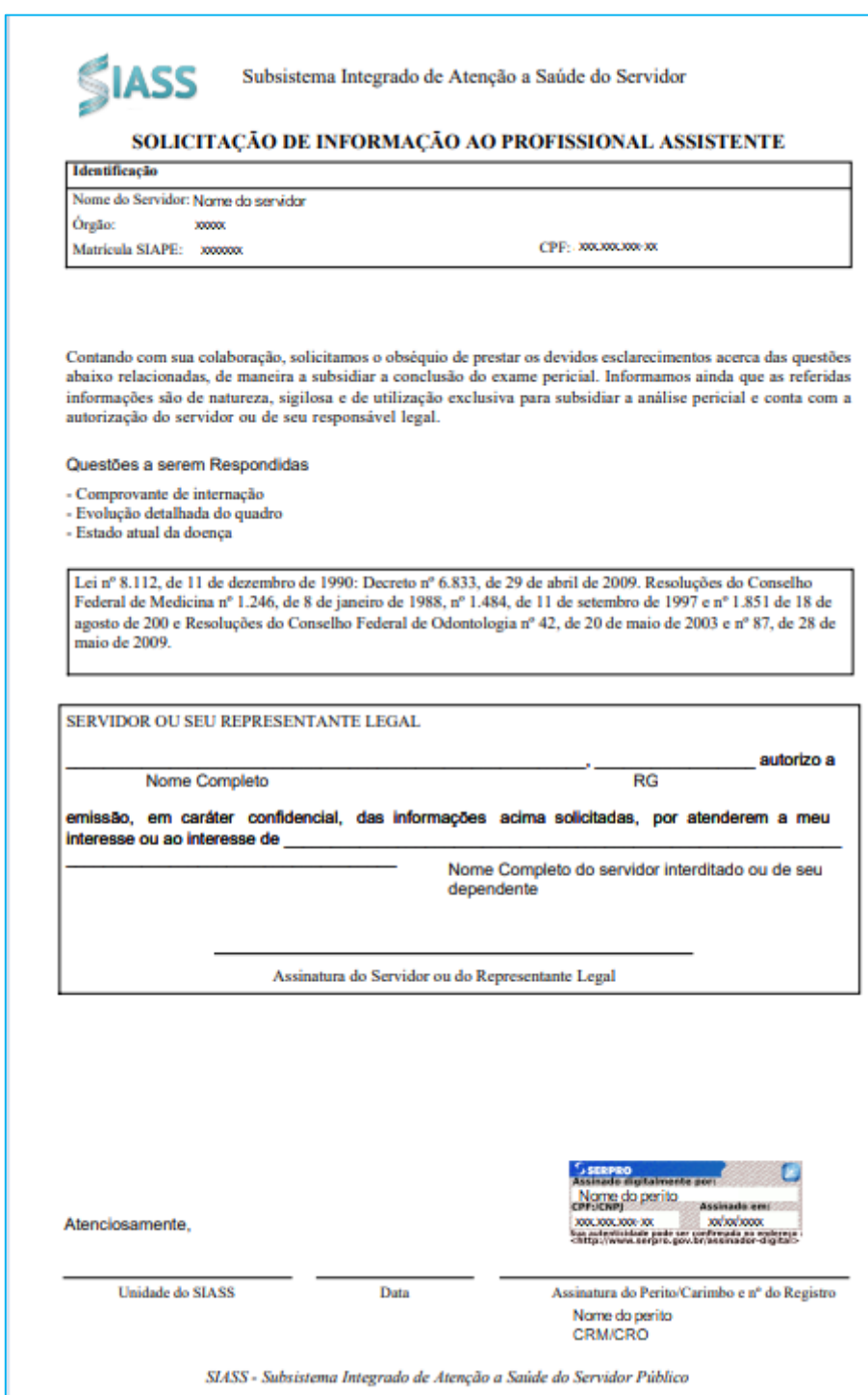

#### **9 – Cadastro do perito.**

No cadastro fica registrado se o perito já assinou algum laudo pericial com certificado digital. Isso facilitará na montagem da junta, pois os peritos da junta deverão ter o mesmo tipo de assinatura, com certificado digital ou manual.

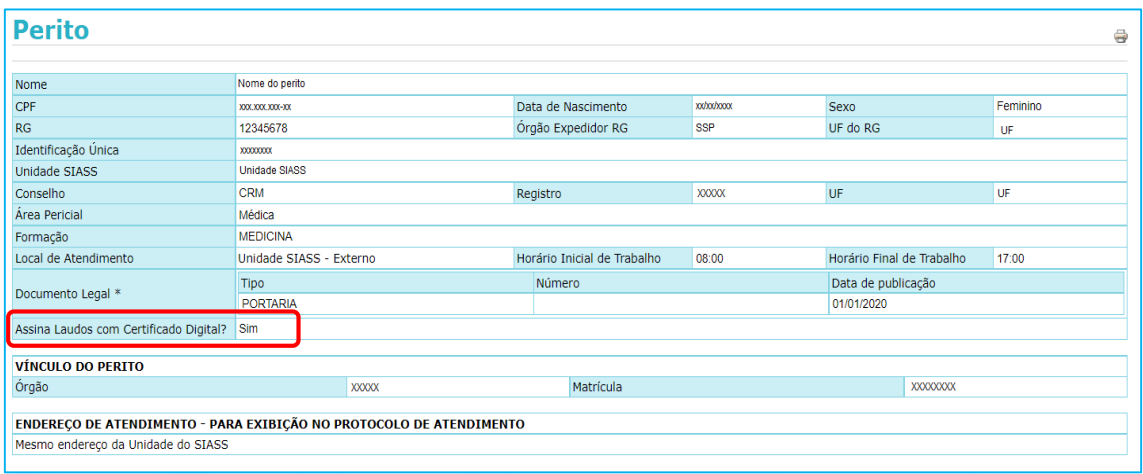

#### **10 – Contatos**

Central SIPEC: [https://www.gov.br/servidor/pt-br/canais\\_atendimento/central-sipec](https://www.gov.br/servidor/pt-br/canais_atendimento/central-sipec)

Central de Serviços SERPRO: 08007282323

do A m+ Link o **[Formulário > SERVIÇO CERTIFICAÇÃO DIGITAL -](https://form.omni.serpro.gov.br/upperScreenForm/2764) CLIENTES INSTITUCIONAIS/ÓRGÃOS [PÚBLICOS](https://form.omni.serpro.gov.br/upperScreenForm/2764)**Atenção à Saúde do Servidor

SH4